**Montgomery County Efiling** 

# **Process Server Instructions**

**Updated 5/16/18**

## **Table of Contents**

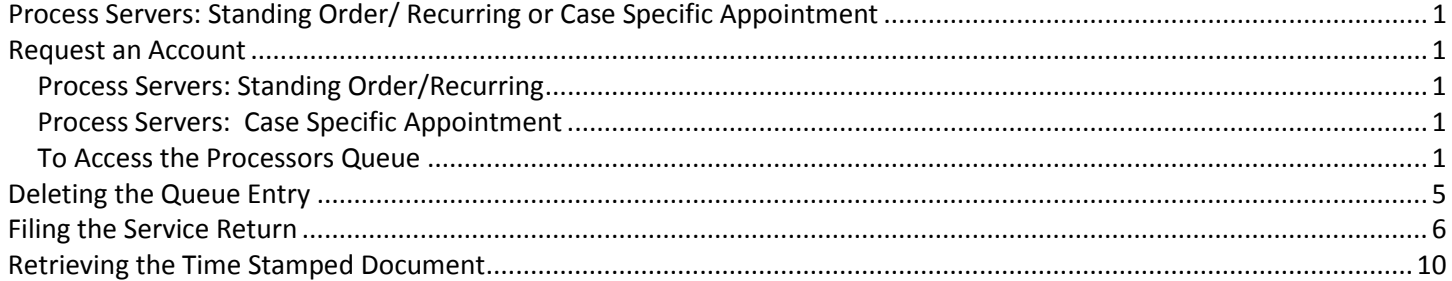

### <span id="page-2-0"></span>**Process Servers: Standing Order/ Recurring or Case Specific Appointment**

Montgomery County Clerk of Court along with Tybera has created a method in which Process Servers can pick up the Summons and Complaint electronically through the eFlex system. The Process Server may be appointed for a specific case, they may be a recurring Process Server for multiple cases, or they may have a Standing Order for the firm or individual. Regardless, all Process Servers are required to collect the documents through Montgomery County's eFiling system.

For the Recurring Process Server or those organizations/individuals covered by a Standing Order, they must request an eFiling account in order to access eFlex to print the Summons and Complaint and to file Returns of Service. If an organization would like a second account to file the Returns of Service, simply request another account. The second account will not be able to access the Queue Entries containing the Summons and Complaint; they will only be able to file the Returns of Service.

If a Process Server is only appointed for a specific case, a generic account has been established in eFlex. This Process Server does not need to request an eFiling account. They must contact the Clerk of Court's office at 937-225-4512 and request the username and password for the Generic Process Server eFlex account.

Once the account has been approved, or the generic account information is received, the Process Server can sign into eFlex and obtain the information from the system.

#### <span id="page-2-1"></span>**Request an Account**

# <span id="page-2-2"></span>**Process Servers: Standing Order/Recurring**

Go to

- <http://www.mcclerkofcourts.org/efiling/process-server-user-account-form/> to assess the Process Server eFiling User Account Application form.
- Complete the Process Server eFiling User Account Application form o Submit the form via the Submit button (delivered via email)
- Once the Clerk of Court's office approves the account, an email will be sent to the email account provided in Request. The user can sign in and access the Process Server Queue

#### <span id="page-2-3"></span>**Process Servers: Case Specific Appointment**

• Contact Clerk of Courts office at 937-225-4512 to obtain the username and password for the "generic" account

Once the username and password has been received, the user can sign in and access the Process Server Queue.

#### <span id="page-2-4"></span>**To Access the Processors Queue**

Sign into eFlex

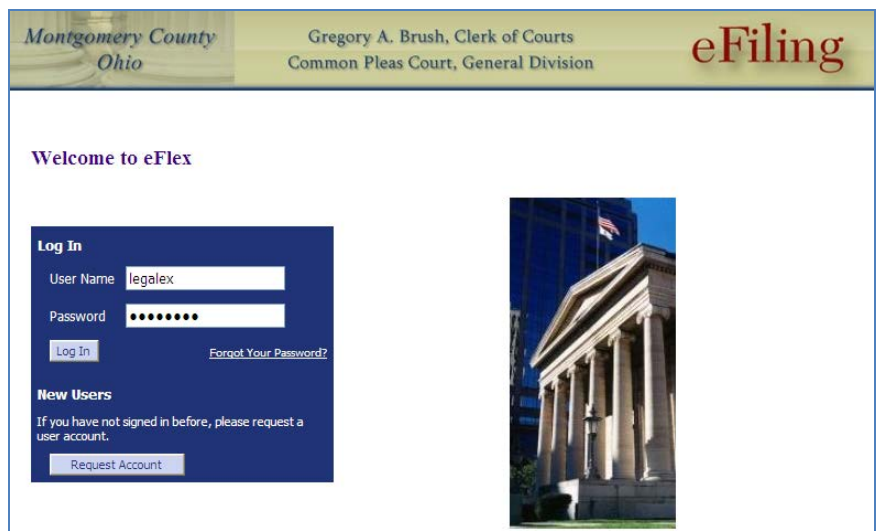

- Click on the View Queues button
	- o If there is a number next to the View Queues button ignore the number the number is not account specific

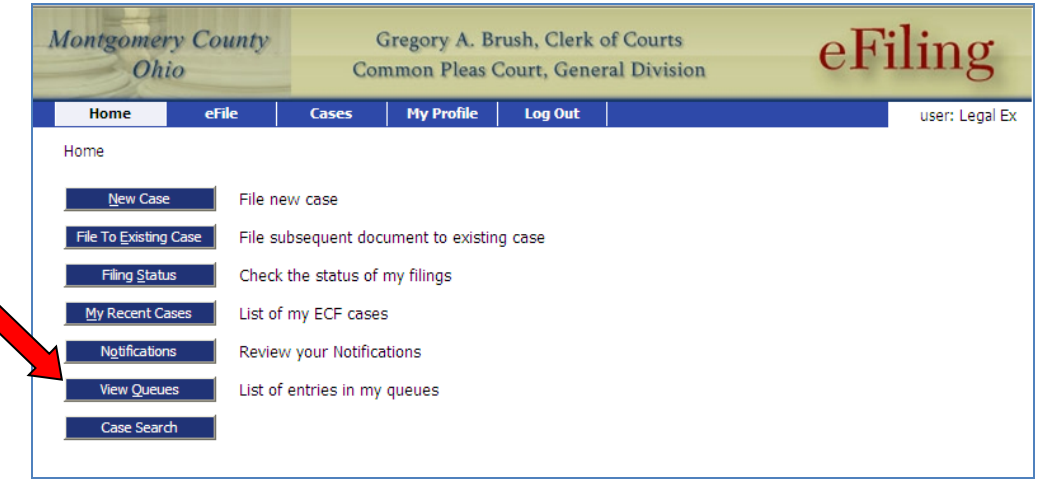

- Select Processors Queue from drop down menu next to "View Entries In"
	- o Please note If you have an eFiling user's account you will only be able to see Queue Entries for your specific account
	- o For the "Generic" Process Server account you will see all cases to be served by Process Servers that do not have a specific eFiling user's account.

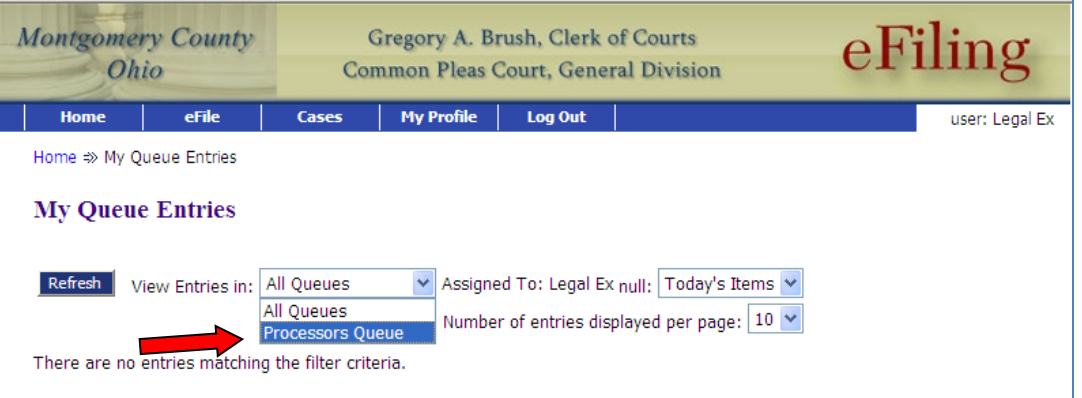

- Click Refresh
- Click on Title link "Summons to be Served"
	- o For the "Generic" Process Server account Click on Title link "Summons to be Served" on the specific case you have been appointed to serve. In the event you can't locate the case contact the Clerk's Office.

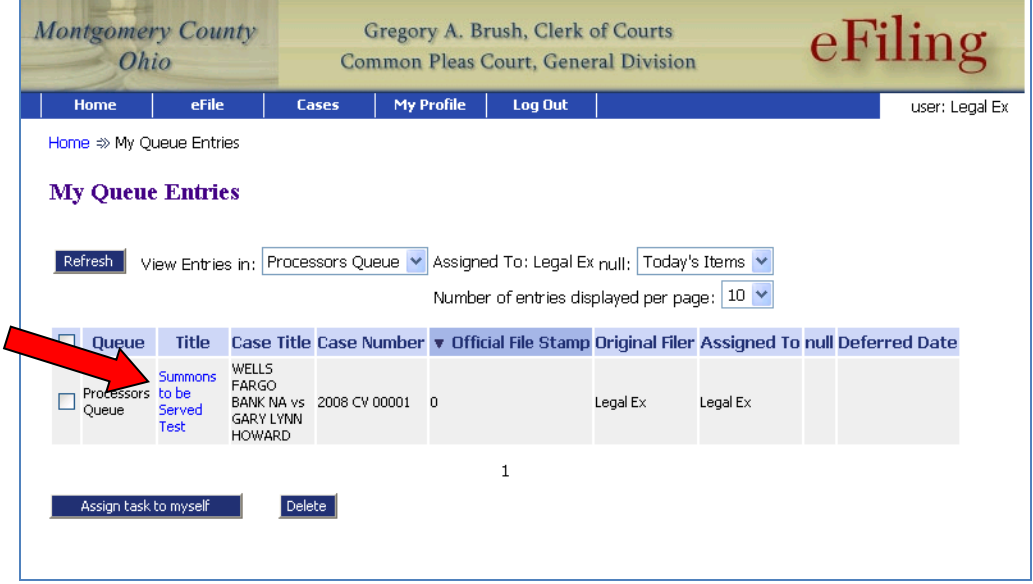

• Click on the Document Link in the Action Details

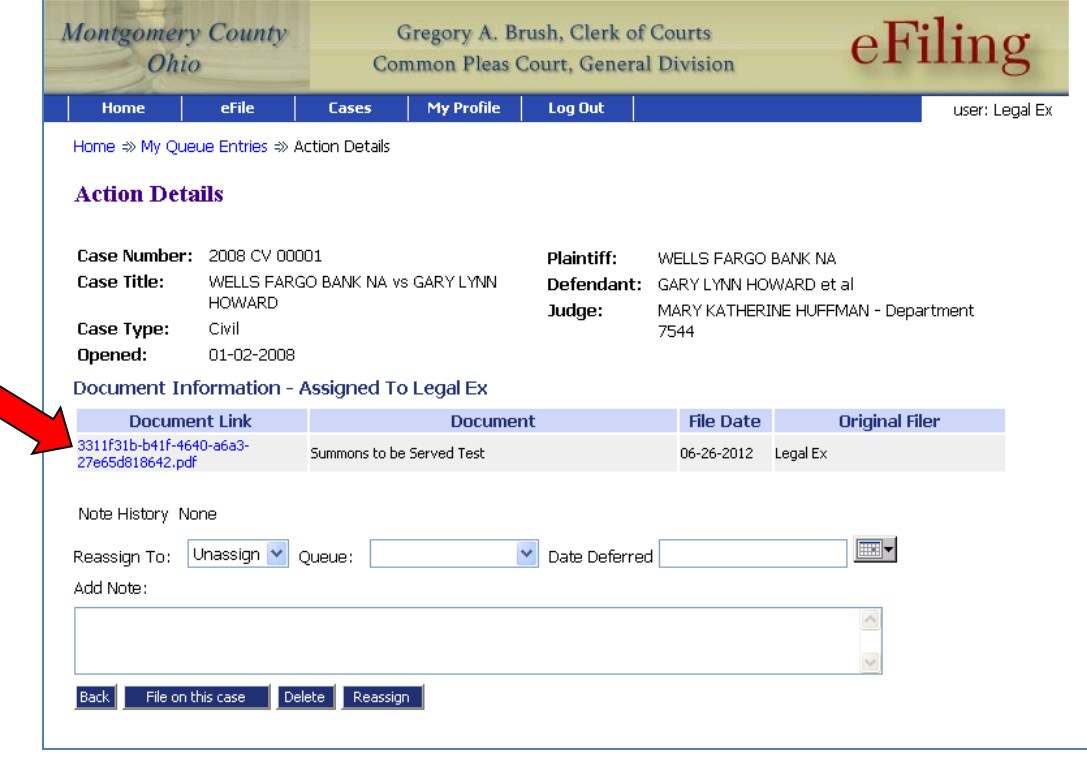

o The File Download Dialog box will open - Click on Open

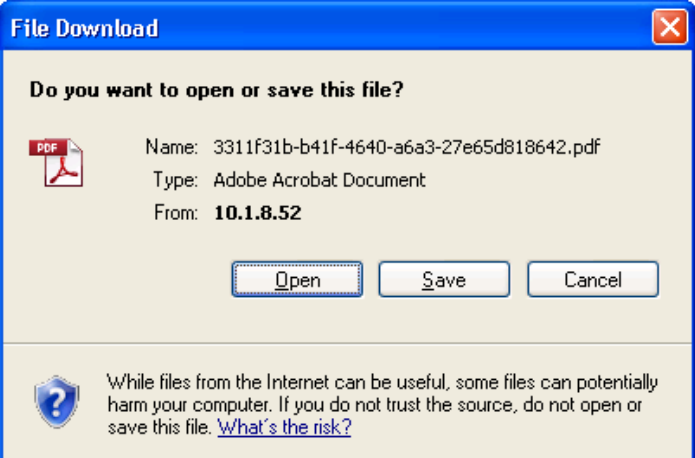

• Print the Summons Packet to serve – This is what you will see if your package is less than 20 MB **OR**

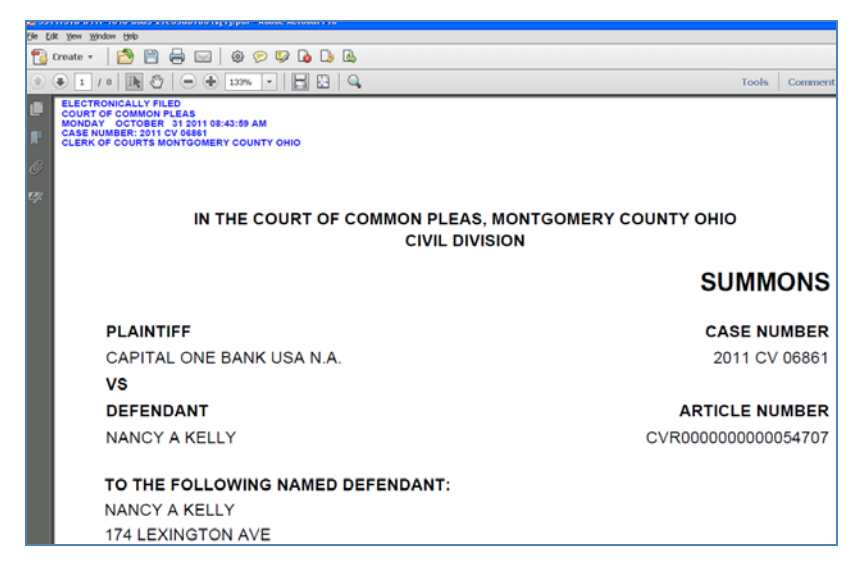

o If the package is larger than 20MB – click on the link provided in the PDF

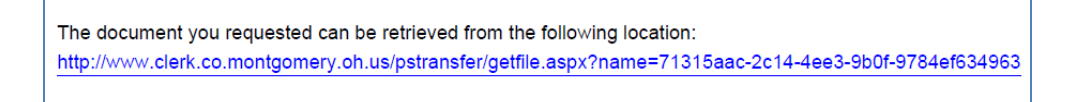

- The Summons packet will open
- Print the Summons Packet to be served

## <span id="page-6-0"></span>**Deleting the Queue Entry**

Once the Summons Packet has been printed the Queue Entry must be deleted.

• Click delete in the Action Details Page **OR**

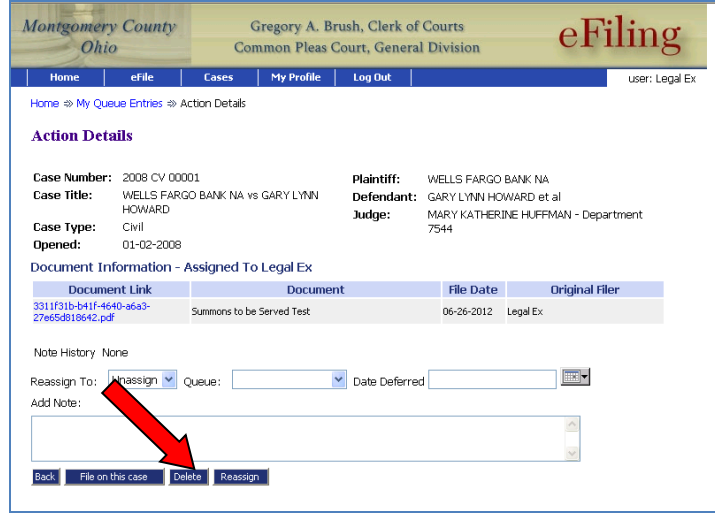

- Click on the Back Button to return to "My Queue Entries Page"
- Select which one to delete
	- o *For the Generic Process Server account - NOTE: Only delete the case that you have been appointed to serve.*
- Click Delete

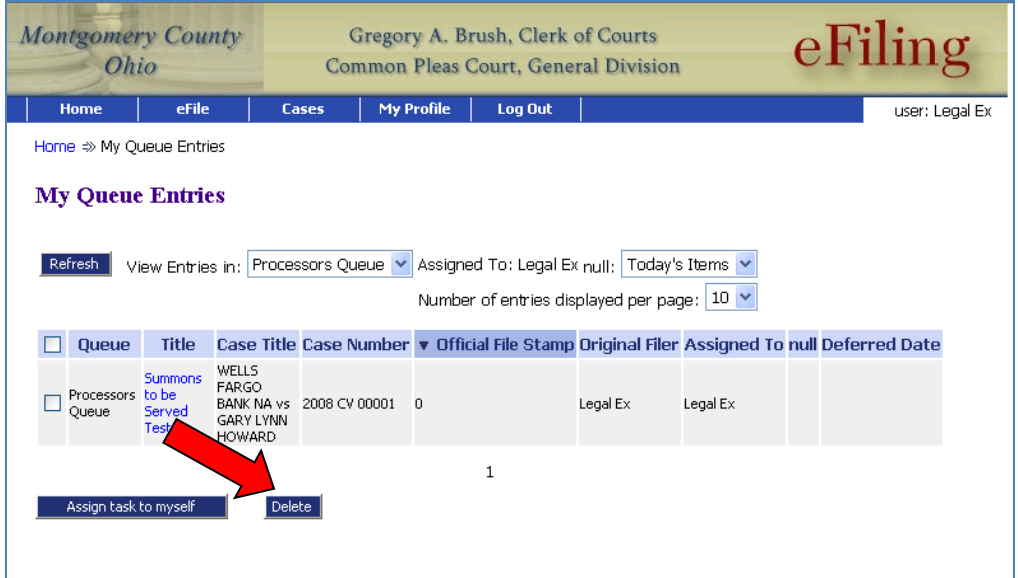

#### <span id="page-7-0"></span>**Filing the Service Return**

The Return of Service completed by the Process Server will now be filed electronically. The Return of Service must in a PDF format. It is important the document is a properly formatted PDF, preferably PDF/A.

- Sign Into eFlex
- Click **File to Existing Case**

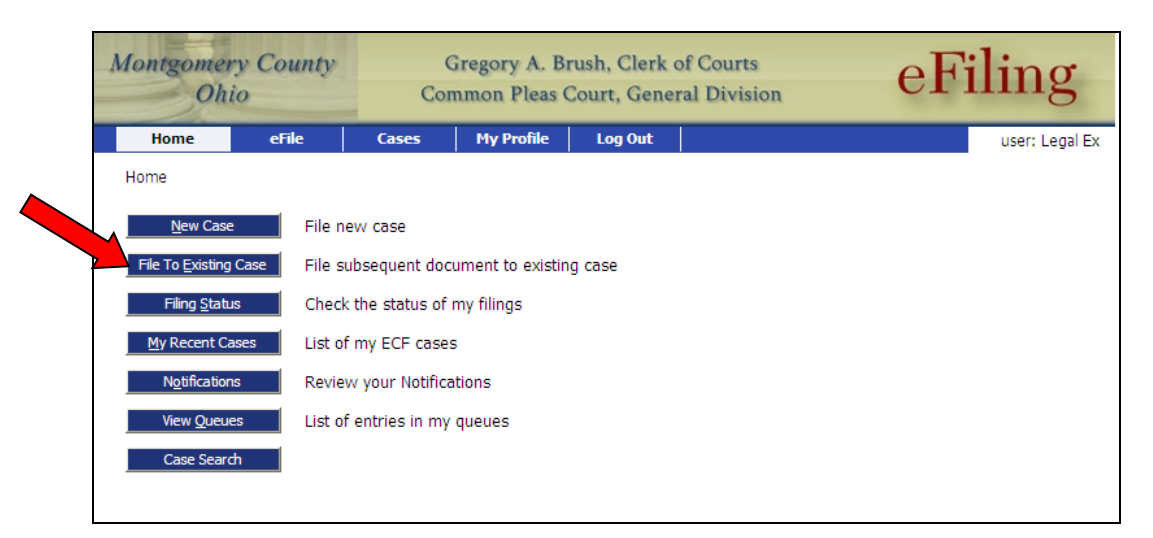

Enter the case number;

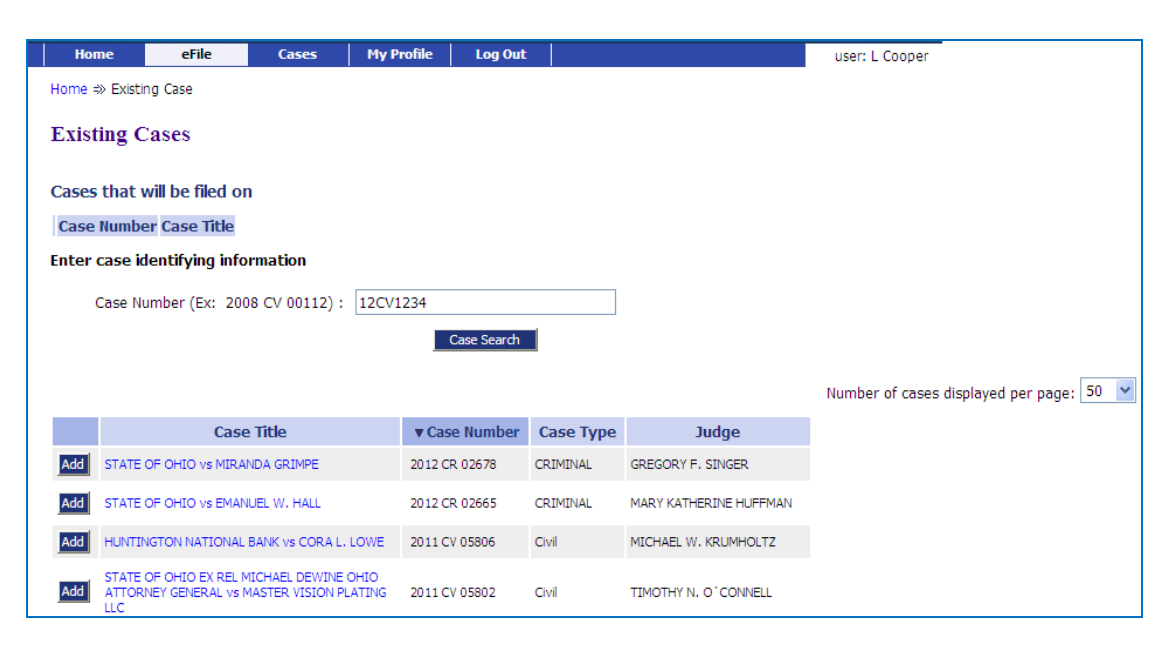

• Click on Case Search

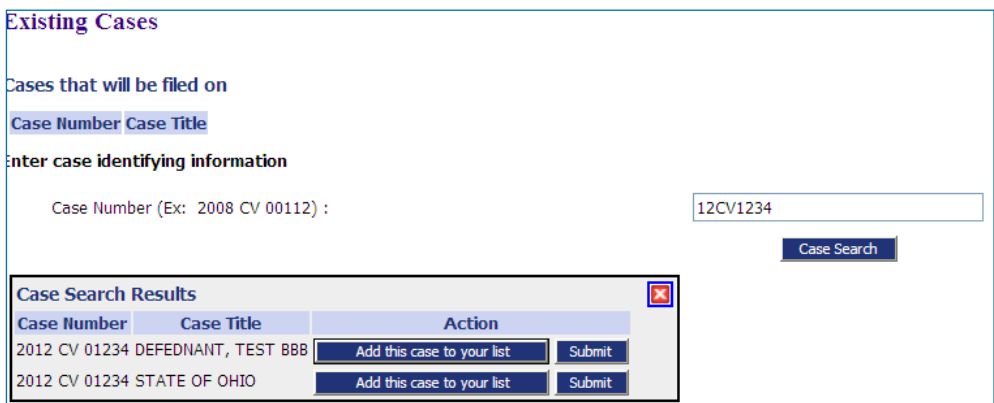

- Click Submit
- Once you have selected the case(s), the Add a Document page is displayed for that case:

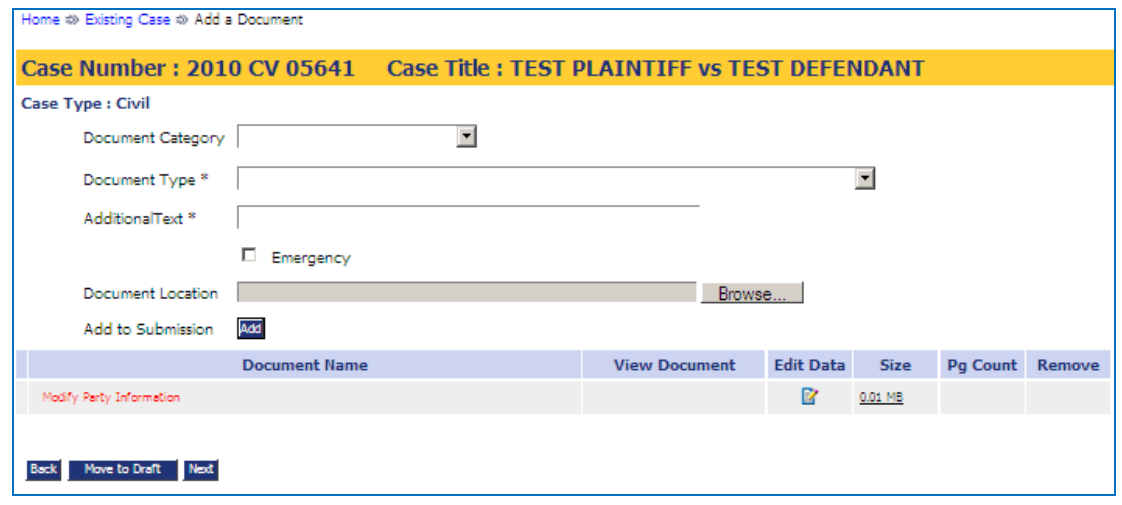

*\*\*Note that the Case Number is now highlighted in a bright yellow bar to indicate that you are currently filing to an existing case with its case number also displayed.* 

- Document Category select Service Returns
- Document Type Service Return filed by Process Server
- Additional Text successful or failure on .... (enter name of party)
- Click on Browse and select the return (saved as a properly formatted PDF)
	- o Double click on the document or single click and select open
- Click Add
	- o If you have multiple Service Returns to file in the same submission select the proper Document Type add the appropriate Additional Text – load the next PDF
- Click Next when you have all your Return of Service documents loaded
- Review any of the documents loaded if needed

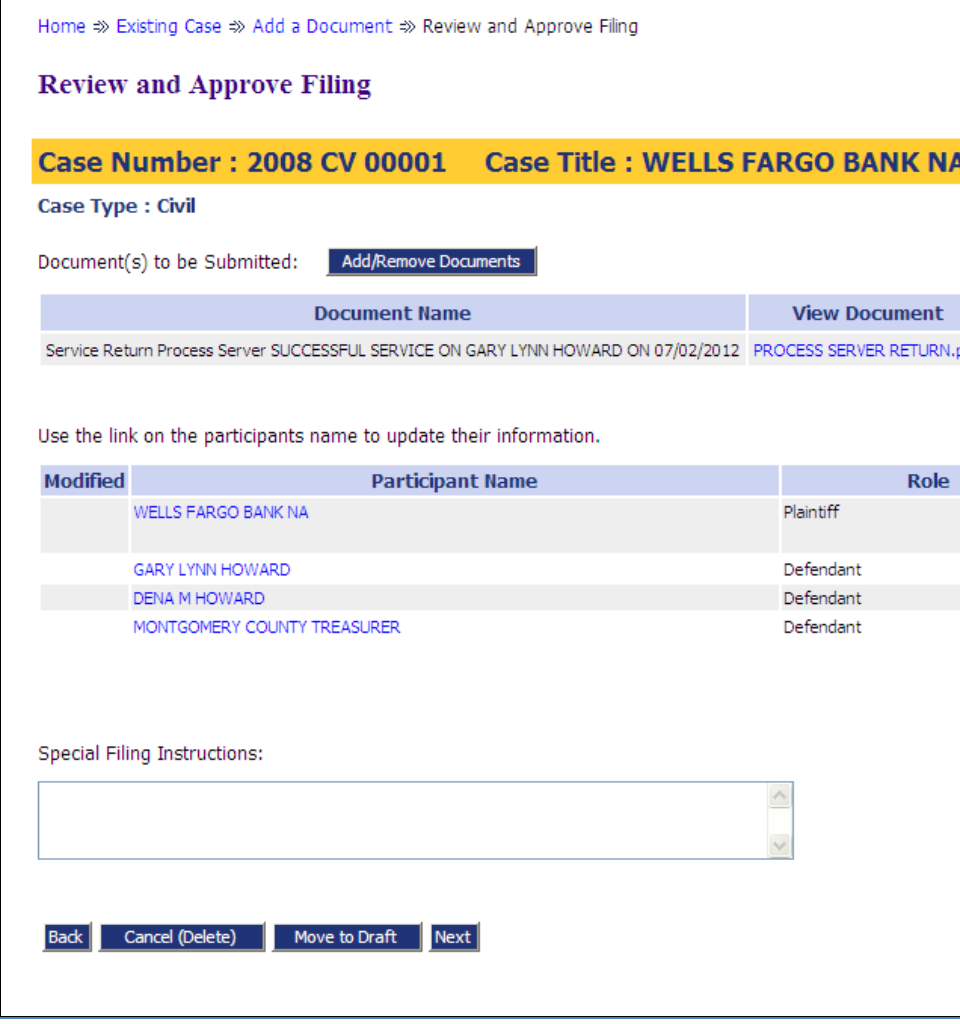

- Click Next
- Click OK to submit to the Court
- Click on Filing Status

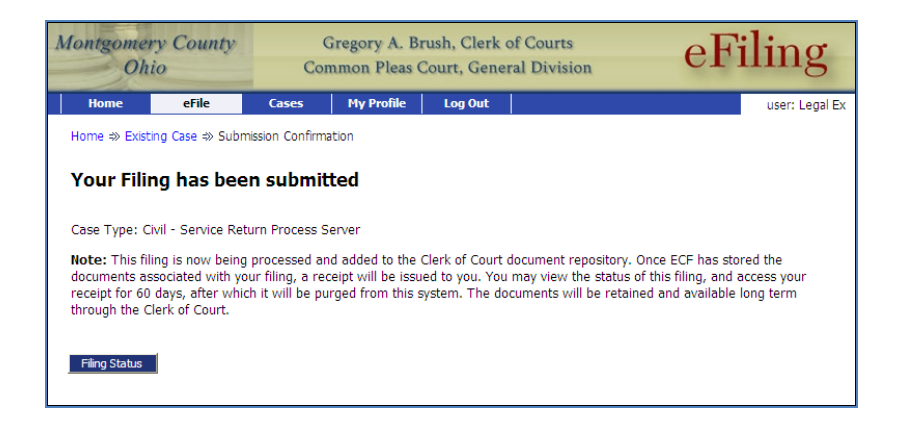

- Click Go to refresh
	- o The Service Return is at the Clerk's office and awaiting their approval

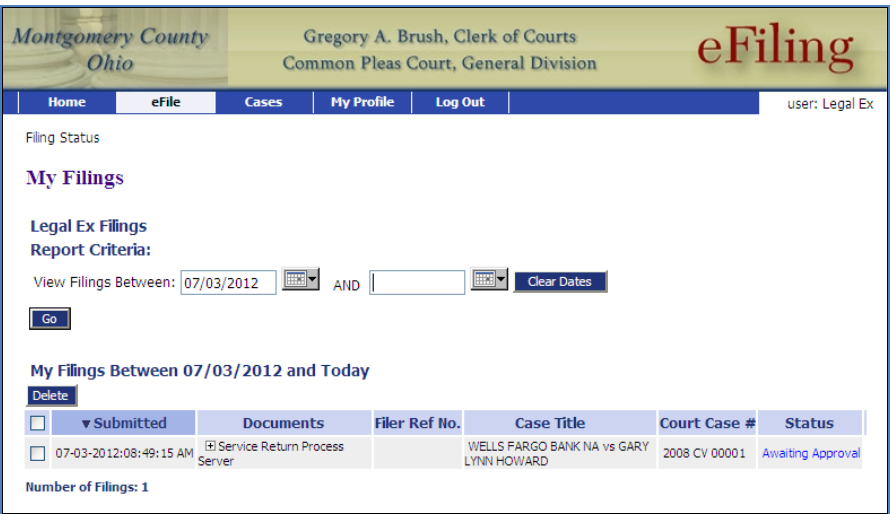

• From the Home Page - Click Filing Status to check any returns that have been submitted for approval

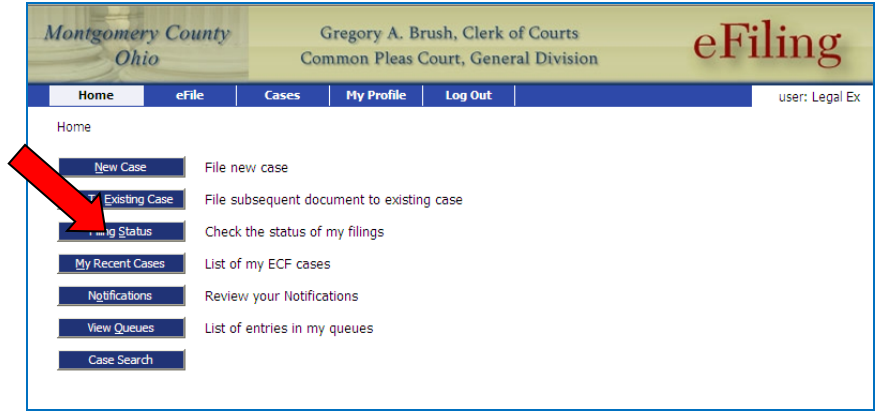

- o *Please note the filing status always defaults to the current date. Click on the calendar and pick the date needed for the Filing Status search.*
- o The filing status changes to Filed once the Clerk staff approves the filing

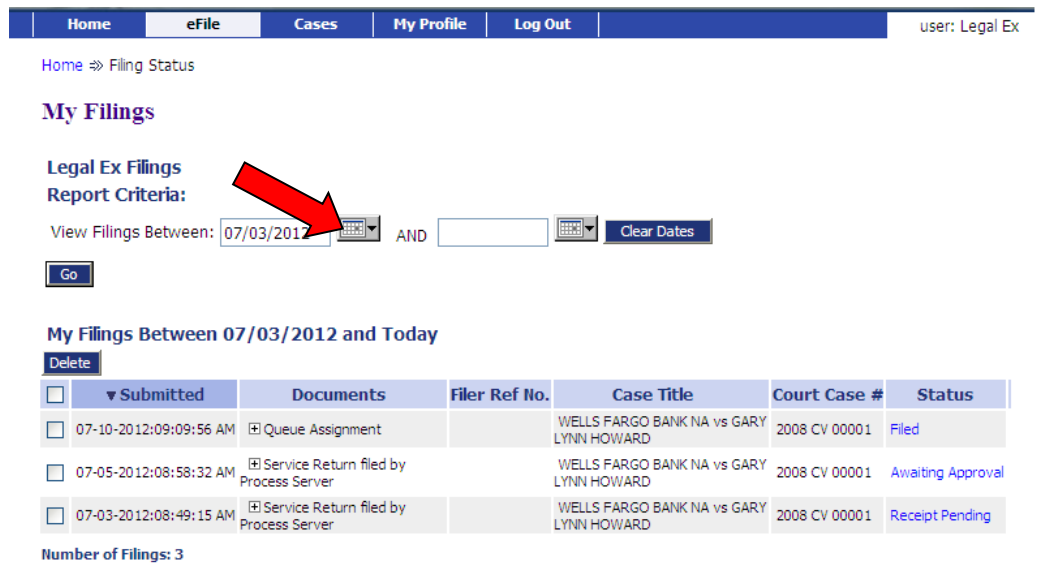

## <span id="page-11-0"></span>**Retrieving the Time Stamped Document**

The time stamped Return of Service will be available on the Clerk of Courts PRO site.

• Click Case Search

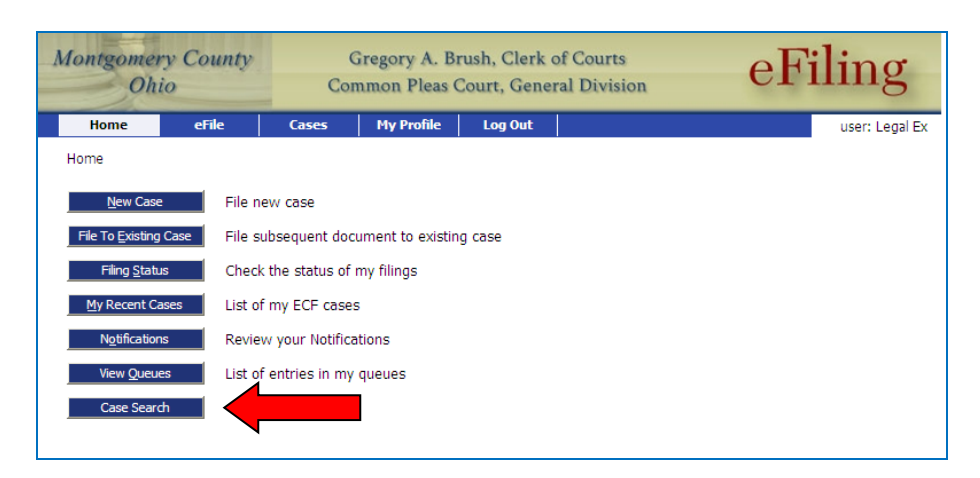

o PRO will appear in a new window

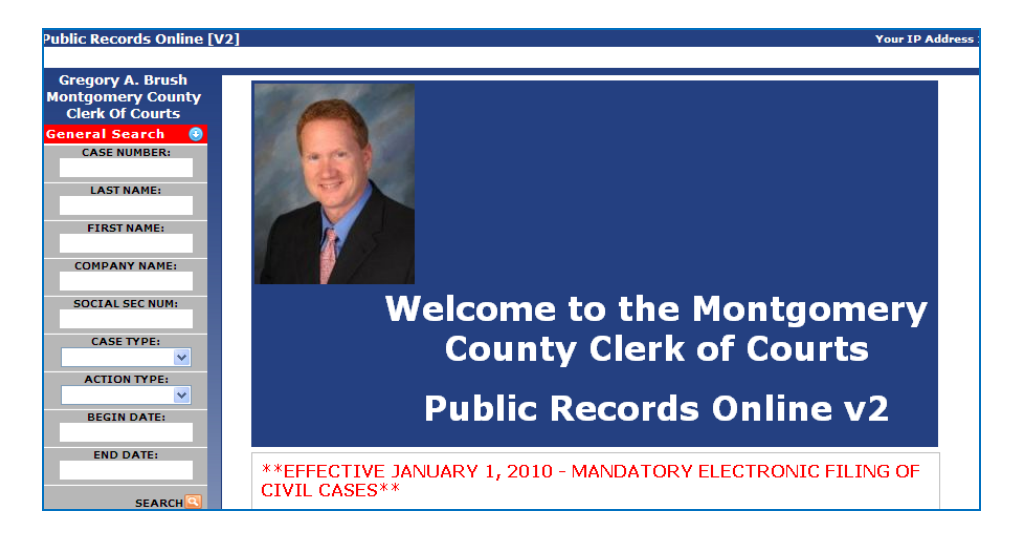